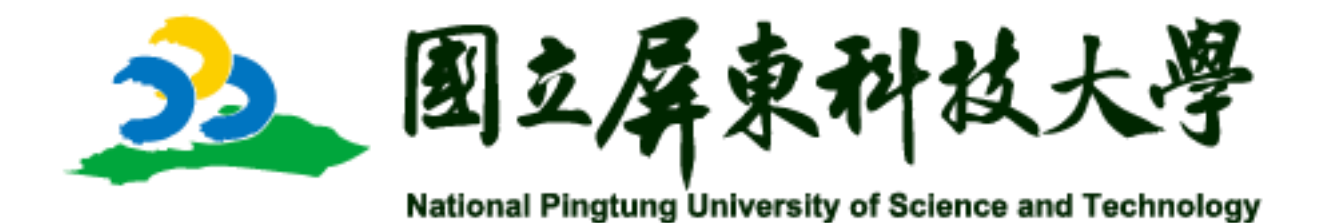

# 業 師 協 同 教 學 系 統

# 業界專家版-操作手冊

2022.12 v1.0

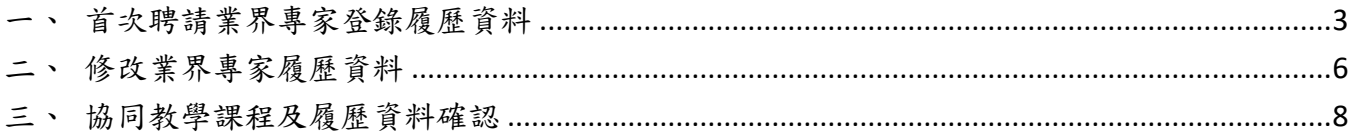

## <span id="page-2-0"></span>一、首次聘請業界專家登錄履歷資料

1. 於系統首頁[\(https://testudy.npust.edu.tw/ct\)](https://testudy.npust.edu.tw/ct) 中點擊「新增

#### 業界專家資料」按鈕,進入個人資料蒐集及使用說明書面。

業界協同教學系統 →】登入 **■ 教師版操作手冊** ■ 系所版操作手冊 **■**學院版操作手冊 **11** 業界專家版操作手冊 新增業界專家資料 編輯業界專家資料 業界專家確認授課課程 已申請課程查詢 ↑修正聘請過的業界專家資料 1 ↑首次聘請的業界專家填此資料↑ ※因應教育部來文,依據性別平等教育法,為落實「不適任人員」之調查,需業師出生年月日,以便供人事室查核用。如無法登入編輯業師資料,可能無登錄到業師生日,請浛承辦補登。 ★★★本(111-2)學期起,為利於技專資料庫表3-7 資料收集,<u>以院、系的經費</u>或者是<u>老師個人計畫,於課程所聘請之業界專家協同資料</u>,請於聘請前登錄至系統內的「其他經費」裡,為便利老師們使用,登錄 後亦有相關核銷資料可下載使用· ※請詳閱以下文字說明,謝謝。 ※業界專家協同教學新版系統·除業界專家外,一律使用『校務行政系統帳密』登入(★★★不是Portal帳密) 111學年度第2學期「業界專家協同教學」申請案已全數審核完畢,煩請登入本系統內查詢。 <u>★★依規定於期限內繳交之系所‧已候補完畢;未於期限內繳交之系所‧僅提供分配時數‧恕不候補;因經費有限無法全數通過‧敬請見諒。</u> ★★★★★請老師要登入系統,從申請記錄處查看詳細狀態;通過之課程已有發系統信給業師,請老師務必<mark>提醒業師上系統做課程確認;業師確認後.才會變成通</mark> 過狀態·也才會有相關資料可以下載。 ★★★★★申請通過之教師請務必確實繳交核銷資料、學生滿意度問卷及教學報告‧如連續2學期未結案‧系統會強制停止申請一學期。 ※核銷資料:<mark>領款所得申報單及<mark>業界專家協同課程明細</mark>,已有建置在通過課程處,可直接下載使用。</mark> 遴聘業界專家協同教學預期達到培育產業所需之人才、提升教師實務應用能力及發掘產學合作機會等三項預期效益。 並深化技職教育之實務教學及加強與產業接軌,達成技職再造之目標。

2. 於個人資料蒐集及使用說明畫面中,詳閱說明內容後,若同意, 請勾選「本人已詳細閱讀及同意上述契約並願意遵守上述條款及 細則」檢核方塊,最後點擊「同意」按鈕,進入業界專家履歷填 寫畫面。

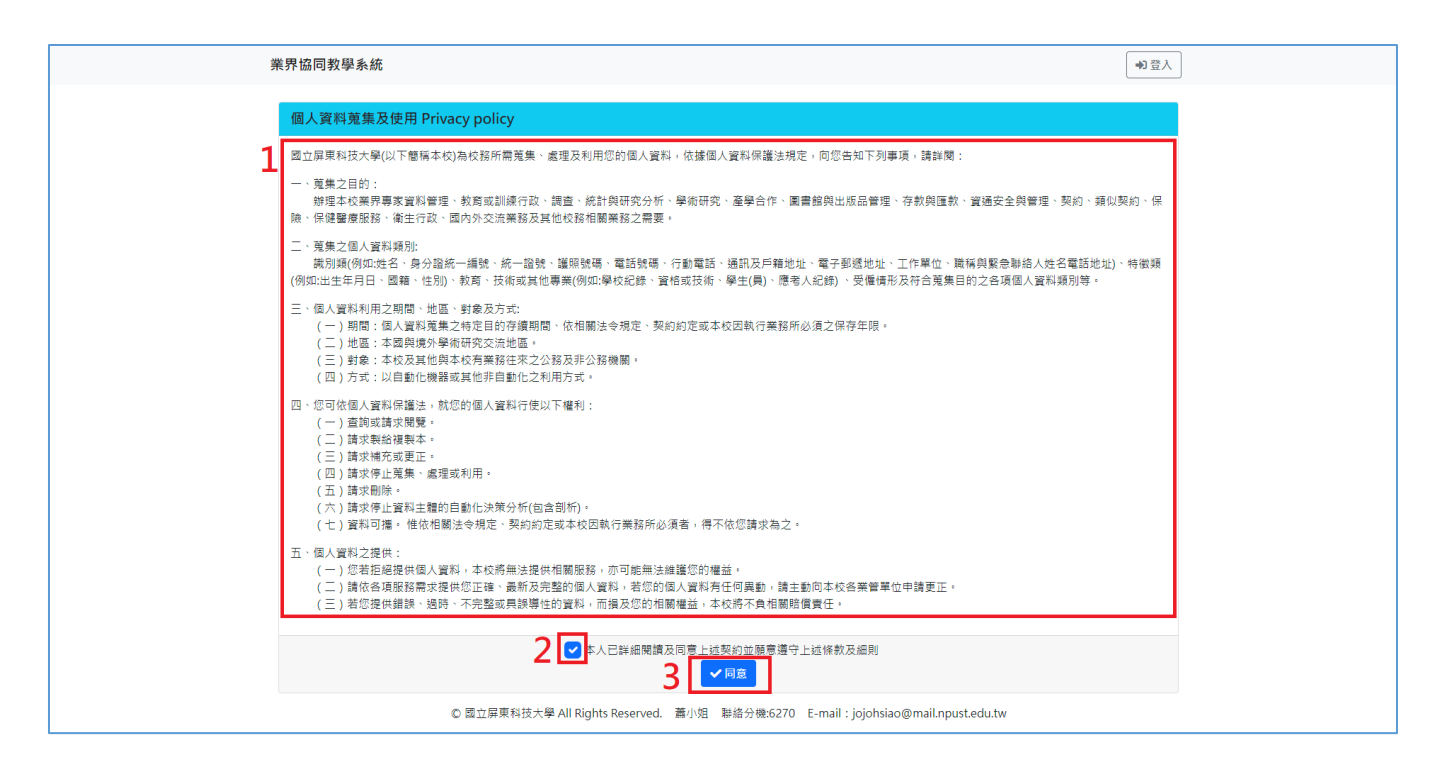

3. 於業界專家履歷填寫畫面中,填寫個人資料、現職公司屬性、現 職資歷(紅色\*為必填欄位),最後點擊「儲存」按鈕,完成履歷資 料登錄。

P.S. 各級學校教師(除幼教師外),不符合協同教學申請資格

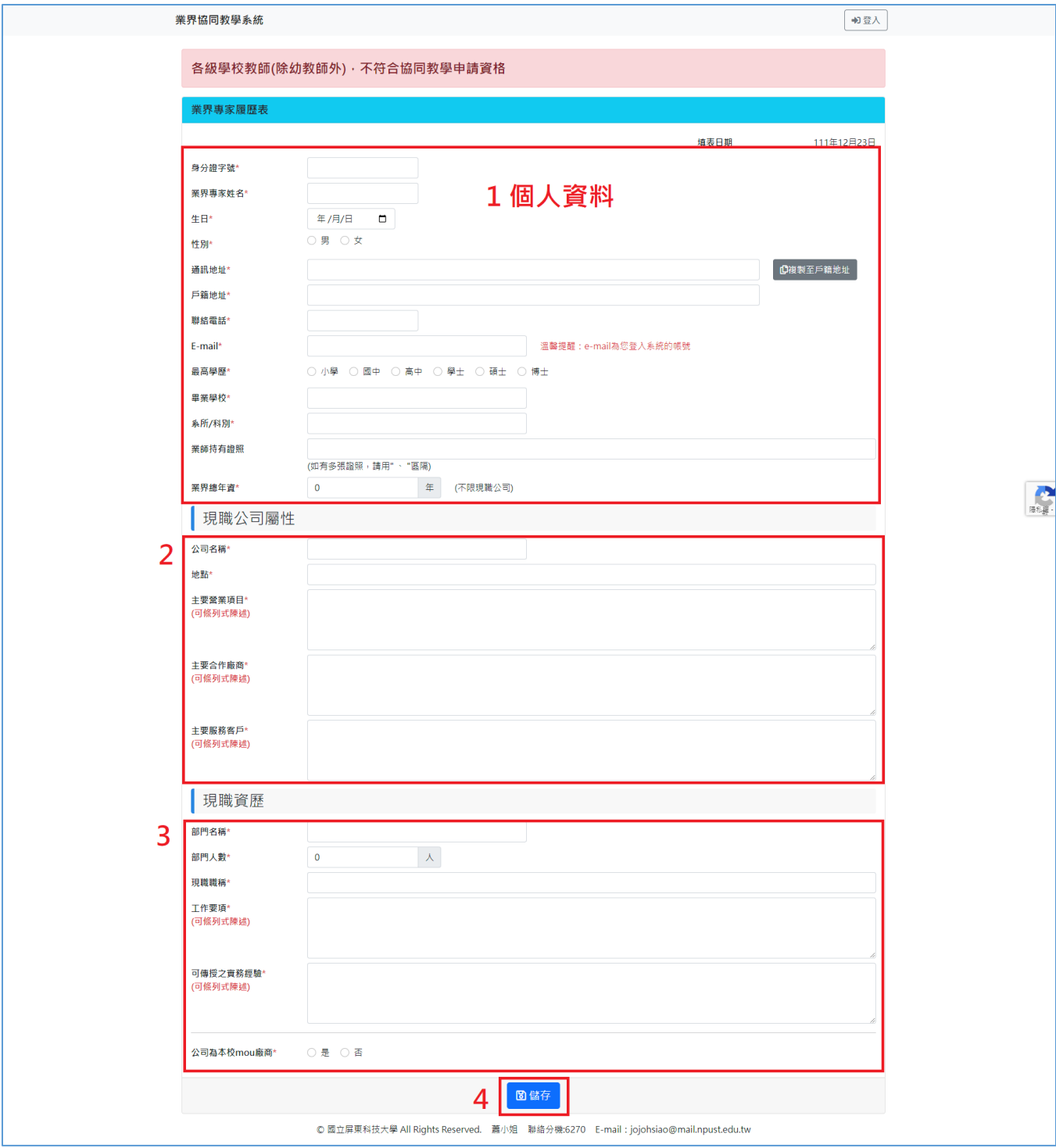

# <span id="page-5-0"></span>二、修改業界專家履歷資料

1. 於系統首頁[\(https://testudy.npust.edu.tw/ct\)](https://testudy.npust.edu.tw/ct) 中點擊「編輯

#### 業界專家資料」按鈕,進入登入書面。

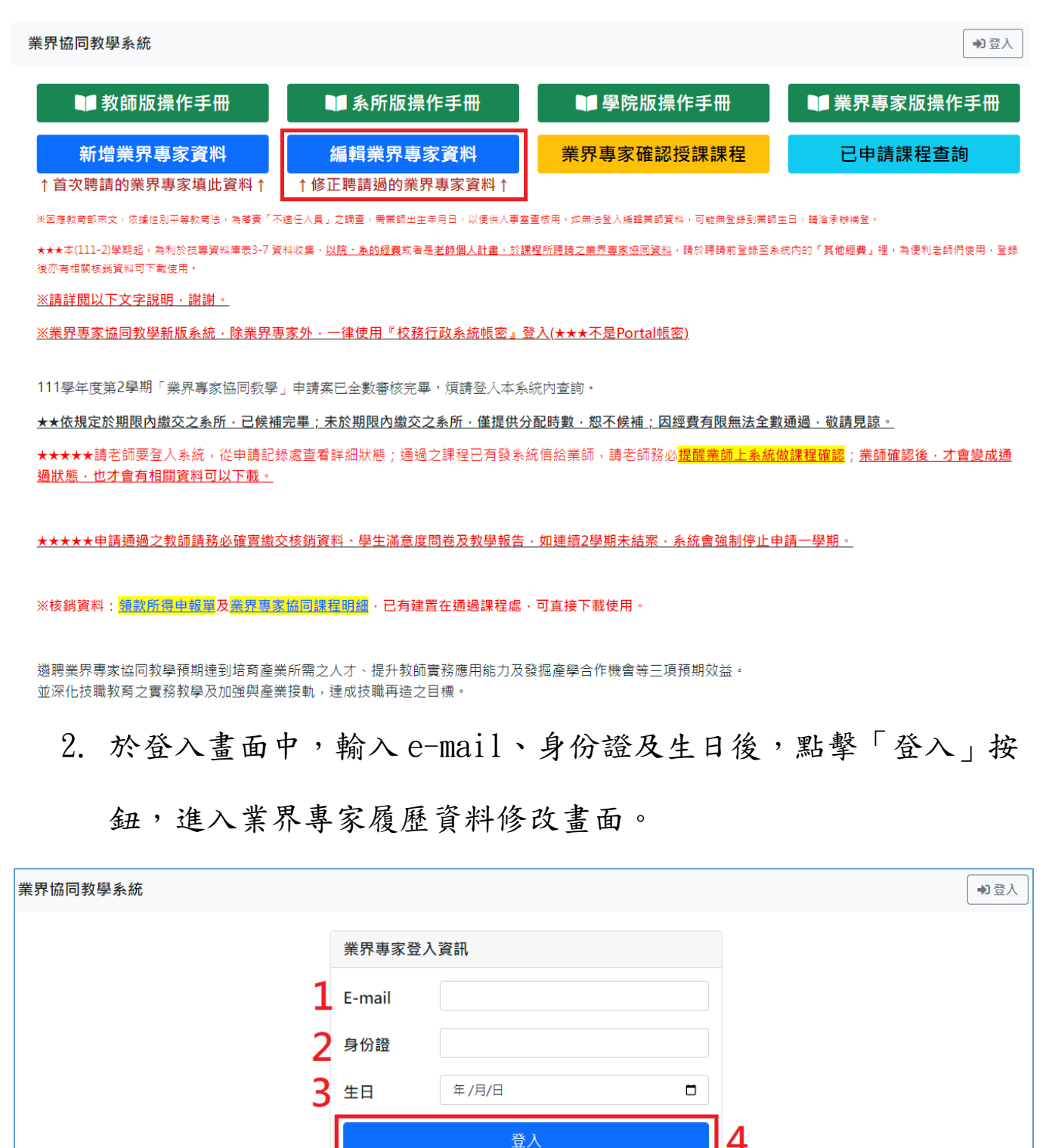

© 國立屏東科技大學 All Rights Reserved. 蕭小姐 聯絡分機:6270 E-mail : jojohsiao@mail.npust.edu.tw

3. 於業界專家履歷修改畫面中,修改個人資料、現職公司屬性、現

職資歷(紅色\*為必填欄位),最後點擊「儲存」按鈕,完成履歷資 料修改。

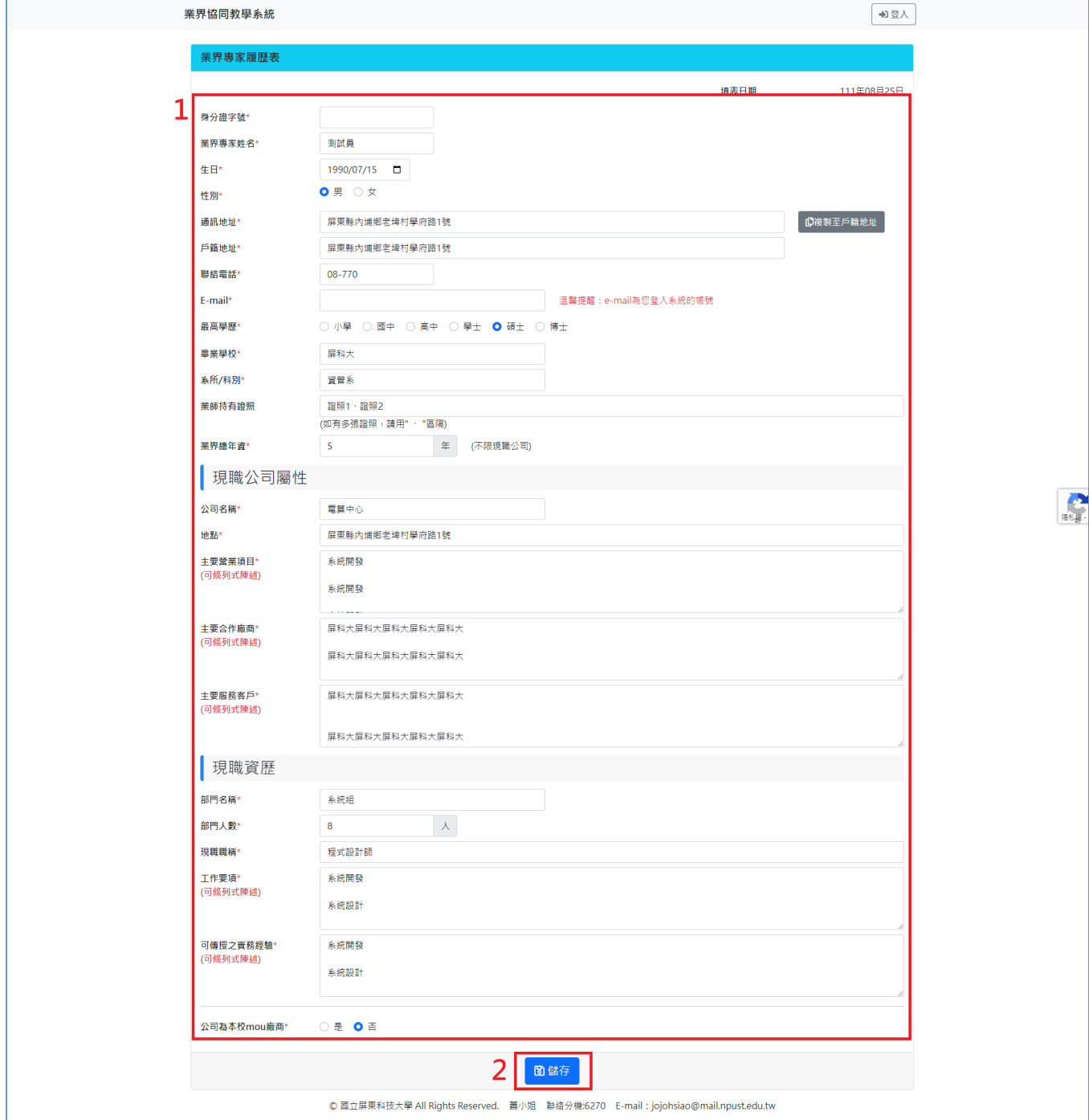

### <span id="page-7-0"></span>三、協同教學課程及履歷資料確認

1. 於系統首頁[\(https://testudy.npust.edu.tw/ct\)](https://testudy.npust.edu.tw/ct) 中點擊「業界

#### 專家確認授課課程」按鈕,進入登入書面。

業界協同教學系統 →】登入 **■ 教師版操作手冊 11 系所版操作手冊 ■ 學院版操作手冊 11** 業界專家版操作手冊 編輯業界專家資料 新增業界專家資料 業界專家確認授課課程 已申請課程查詢 ↑首次聘請的業界專家填此資料 ↑ ↑修正聘請過的業界專家資料 1 ※因應数窗部來文,依據性別平蓋數窗法,為落審「不適任人昌,之讀書,需業師出生年月日,以便供人事室書核用。如無法登入總輯業師警线,可能無登錢到業師生日,語洽承辦建登。 ★★★本(111-2)學期起,為利於技專資料庫表3-7 資料收集,<u>以院、系的經費</u>或者是<u>老師個人計畫,於課程所聘請之業界專家協同資料</u>,請於聘請前登錄至系統內的「其他經費」裡,為便利老師們使用,登錄 徐亦有相關核鎖資料可下載使用· ※請詳閱以下文字說明,謝謝。 ※業界專家協同教學新版系統·除業界專家外·一律使用『校務行政系統帳密』登入(★★★不是Portal帳密) 111學年度第2學期「業界專家協同教學」申請案已全數審核完畢,煩請登入本系統內查詢。 <u>★★依規定於期限内繳交之系所·已候補完畢;未於期限内繳交之系所·僅提供分配時數·恕不候補;因經費有限無法全數通過·敬請見諒。</u> ★★★★★請老師要登入系統,從申請記錄處查看詳細狀態;通過之課程已有發系統信給業師,請老師務必<mark>提醒業師上系統做課程確認;業師確認後.才會變成通</mark> 過狀態·也才會有相關資料可以下載。 ★★★★★申請通過之教師請務必確實繳交核銷資料、學生滿意度問卷及教學報告‧如連續2學期未結案‧系統會強制停止申請一學期。 ※核銷資料:<mark>領款所得申報單及<mark>業界專家協同課程明細</mark>,已有建置在通過課程處,可直接下載使用。</mark> 遴聘業界專家協同教學預期達到培育產業所需之人才、提升教師實務應用能力及發掘產學合作機會等三項預期效益。 並深化技職教育之實務教學及加強與產業接軌,達成技職再造之目標。 2. 於登入畫面中,輸入 e-mail、身份證及生日後,點擊「登入」按 鈕,進入業界專家履歷資料及課程資料確認畫面。 業界協同教學系統 →】登入 業界專家登入資訊 E-mail 身份證 年/月/日  $\Box$ 生日

登入 © 國立屏東科技大學 All Rights Reserved. 蕭小姐 聯絡分機:6270 E-mail : jojohsiao@mail.npust.edu.tw

3. 於業界專家履歷資料及課程資料確認畫面中, 確認課程資訊無誤

後,勾選「回覆確認」檢核方塊,並檢核/編輯履歷資料,最後點 擊「儲存」按鈕,完成履歷資料修改及確認授課課程回覆。

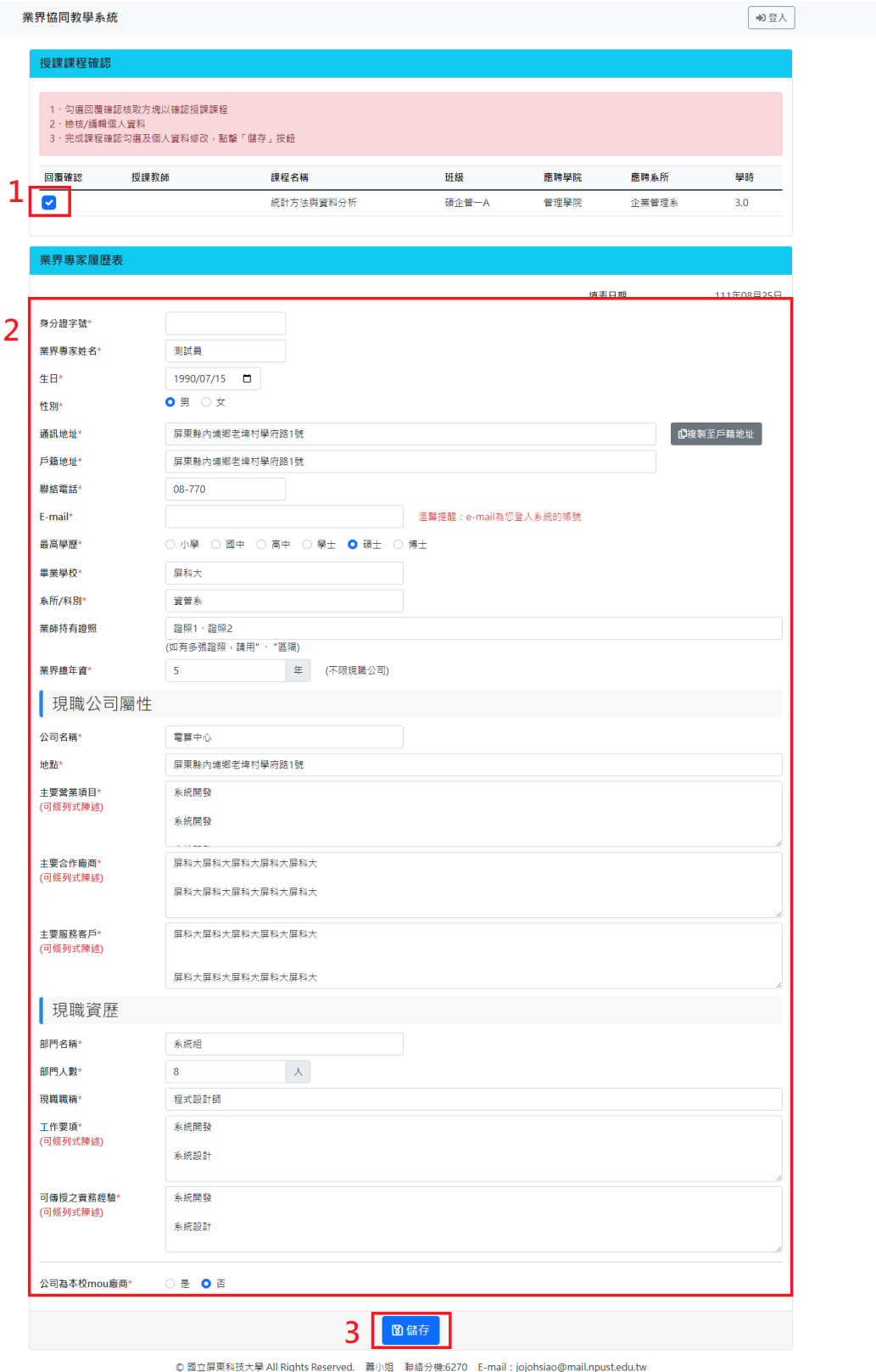

 $\begin{picture}(20,20)(-2.0,0) \put(0,0){\line(1,0){15}} \put(15,0){\line(1,0){15}} \put(15,0){\line(1,0){15}} \put(15,0){\line(1,0){15}} \put(15,0){\line(1,0){15}} \put(15,0){\line(1,0){15}} \put(15,0){\line(1,0){15}} \put(15,0){\line(1,0){15}} \put(15,0){\line(1,0){15}} \put(15,0){\line(1,0){15}} \put(15,0){\line(1,0){15}} \put(15$